### Вход на сайт

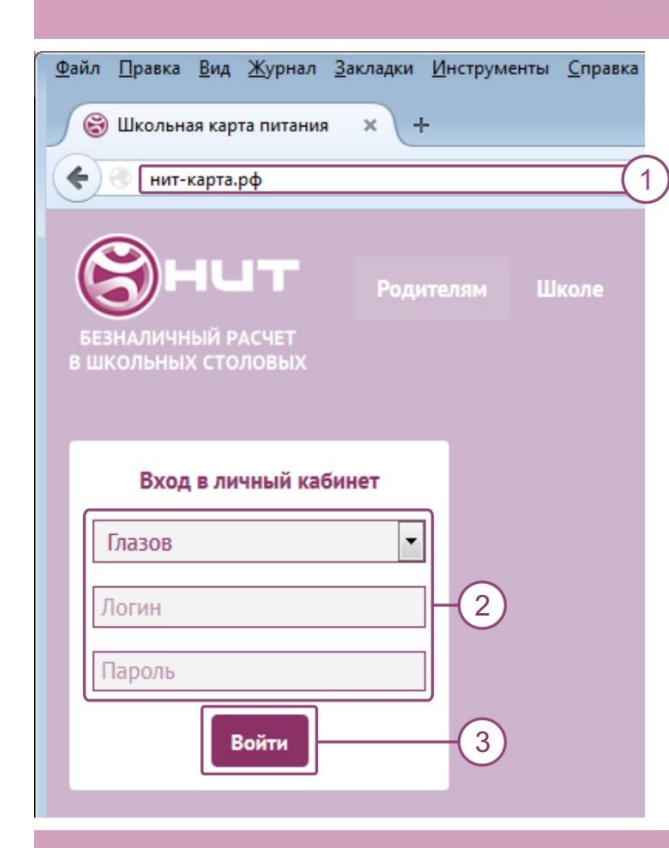

- 1. В адресной строке браузера введите http://newit-card.ru или нит-карта.рф
- 2. В блоке "Вход в личный кабинет" выберите город, введите логин/пароль.
- 3. Нажмите кнопку "Войти".

# Личный кабинет

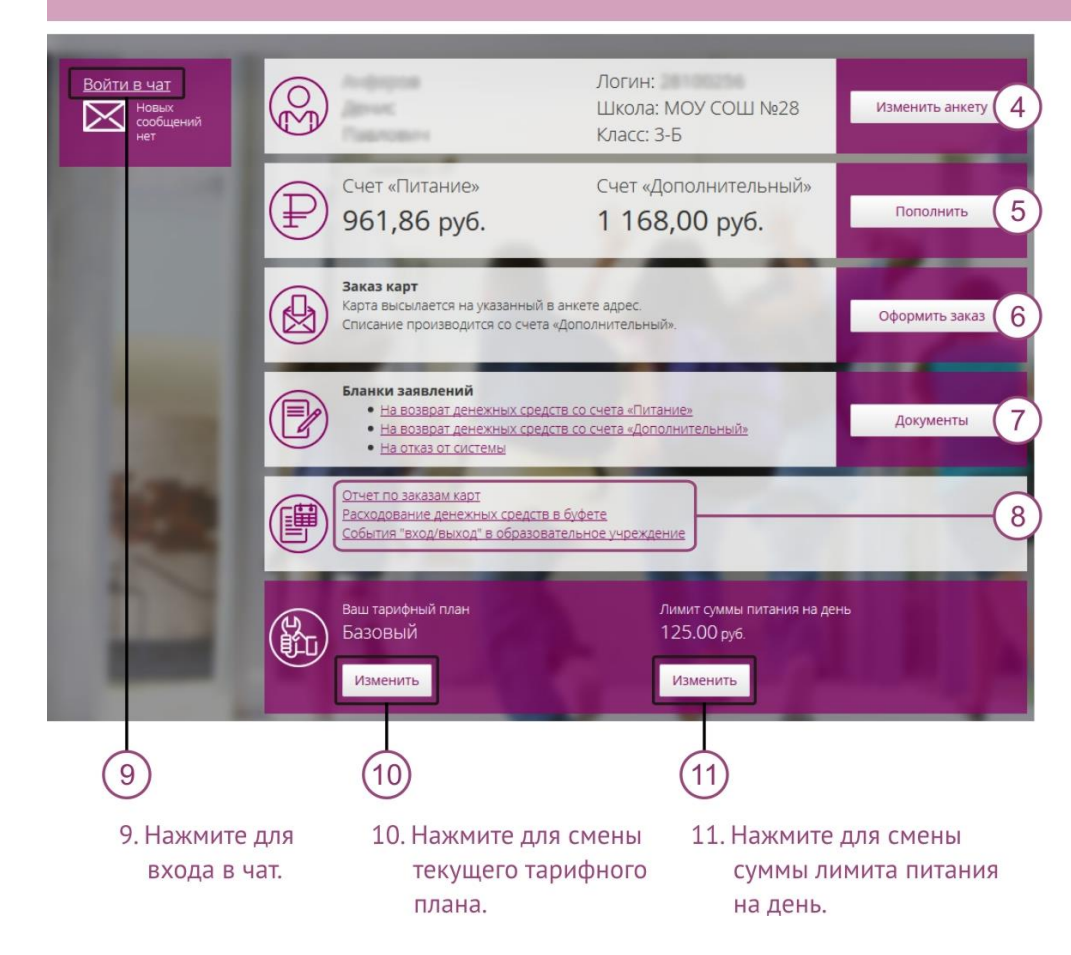

- 4. Нажмите для просмотра данных об ученике.
- 5. Нажмите для пополнения счетов.
- 6. Нажмите для заказа новой карты.
- 7. Нажмите на ссылки, чтобы скачать бланки заявлений.
- 8. Для просмотра отчетов по питанию, посещениям и заказанным картам нажмите на ссылки.

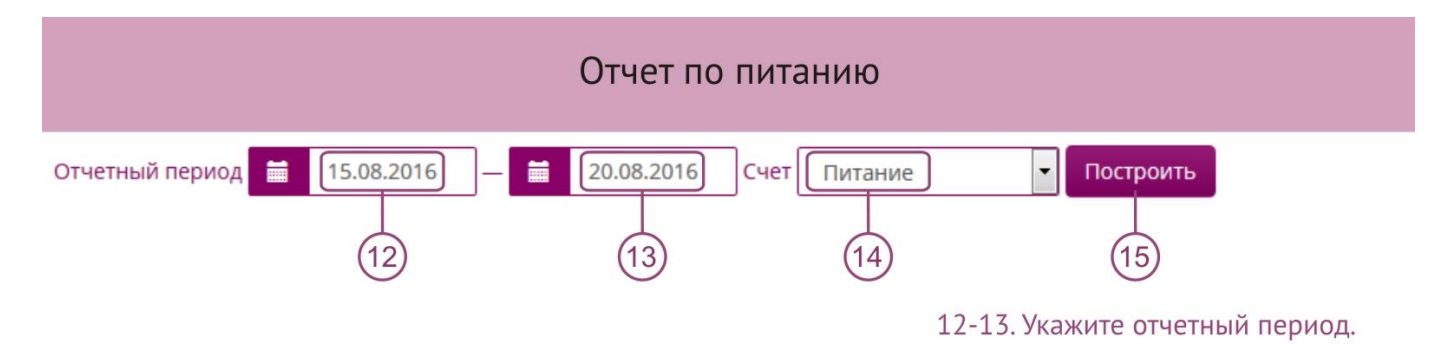

#### 14. Выберите счет.

15. Нажмите для построения отчета.

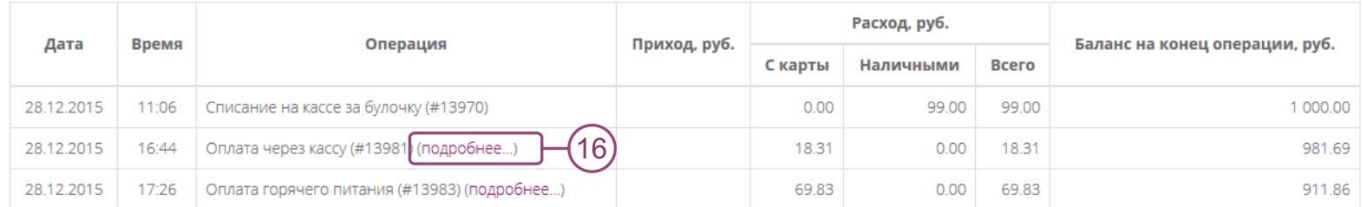

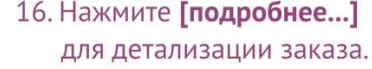

17. Результат детализации.

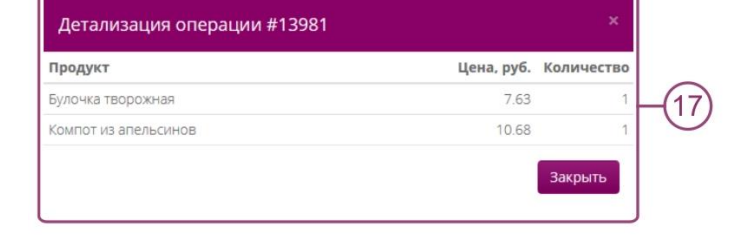

### Отчет по посещаемости

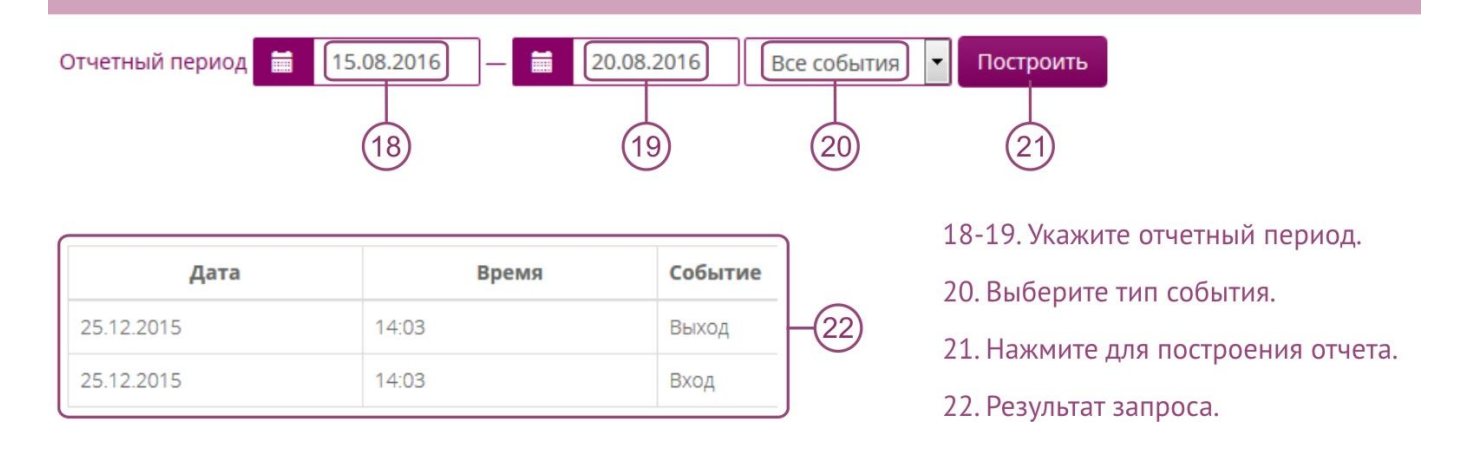

#### Пополнение счета

#### Пополнение счета

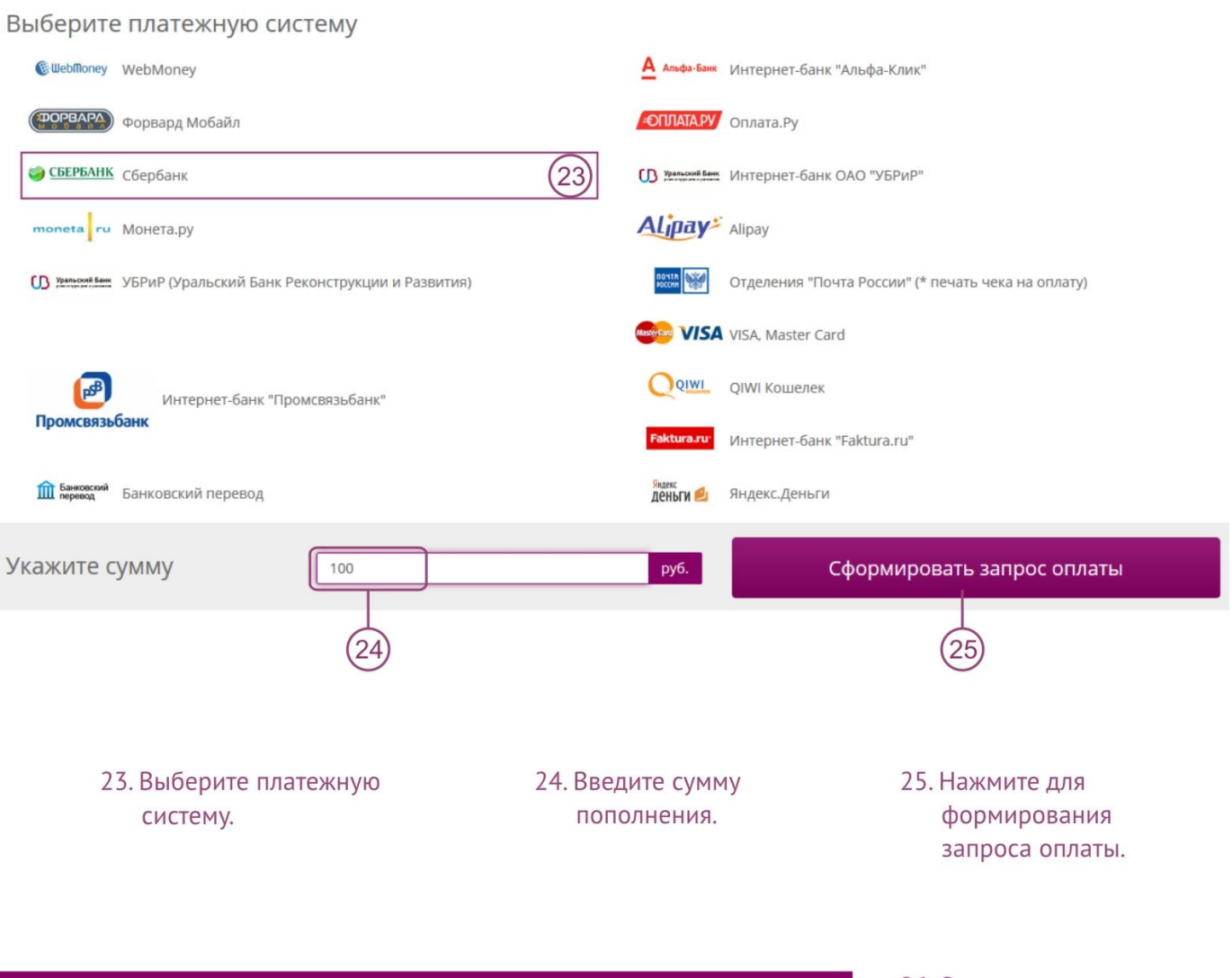

#### Пополнение счета

### Переход на платежный интерфейс выбранного метода оплаты

26. Ознакомьтесь с информацией и перейдите на сервис оплаты.

Сумма для оплаты: 100.00 руб.

платёжный сервис: Сбербанк

Для произведения оплаты необходимо наличие интернета.

У некоторых платежных систем уведомление об оплате передаются с задержкой, в таких случаях баланс вашего счета обновится через некоторое время.

Перейти на сервис оплаты

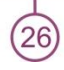

## Пополнение счета

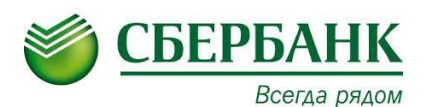

#### **1. Платежи наличными:**

- С помощью кнопки «Платежи наличными» перейти в раздел выбора категорий.
- Выбрать категорию « Образование (сады,школы,ВУЗЫ)»,
- Выбрать «Оплата школьного питания», далее «НИТ-Электронная карта»,
- Выбрать вид перевода « Горячее питание Коркино» или «Платные услуги»,
- Вводим номер карты ребенка и сумму,
- Проверяем реквизиты для оплаты,
- Подтверждаем с помощью «Оплатить».
- **2. Оплата безналичным способом (с помощью банковской карты и системы СберБанк Онлайн)**
	- С помощью кнопки «Платежи наличными» перейти в раздел выбора категорий.
	- Выбрать категорию «ВУЗы, школы, колледжи, [техникумы](https://node1.online.sberbank.ru/PhizIC/private/payments/servicesPayments.do?serviceId=307&parentIds=283&fromResource=)»,
		- Выбрать «НИТ-Электронная карта»,
		- Выбрать вид перевода «Горячее питание Коркино» или «Платные услуги»,
		- Вводим номер карты ребенка (лицевой счет) и сумму,
		- Проверяем реквизиты для оплаты,
		- Подтверждаем с помощью «Оплатить».

# Заказ новой карты

#### Заказ карты

ФИО получателя

#### Контактный телефон и E-mail

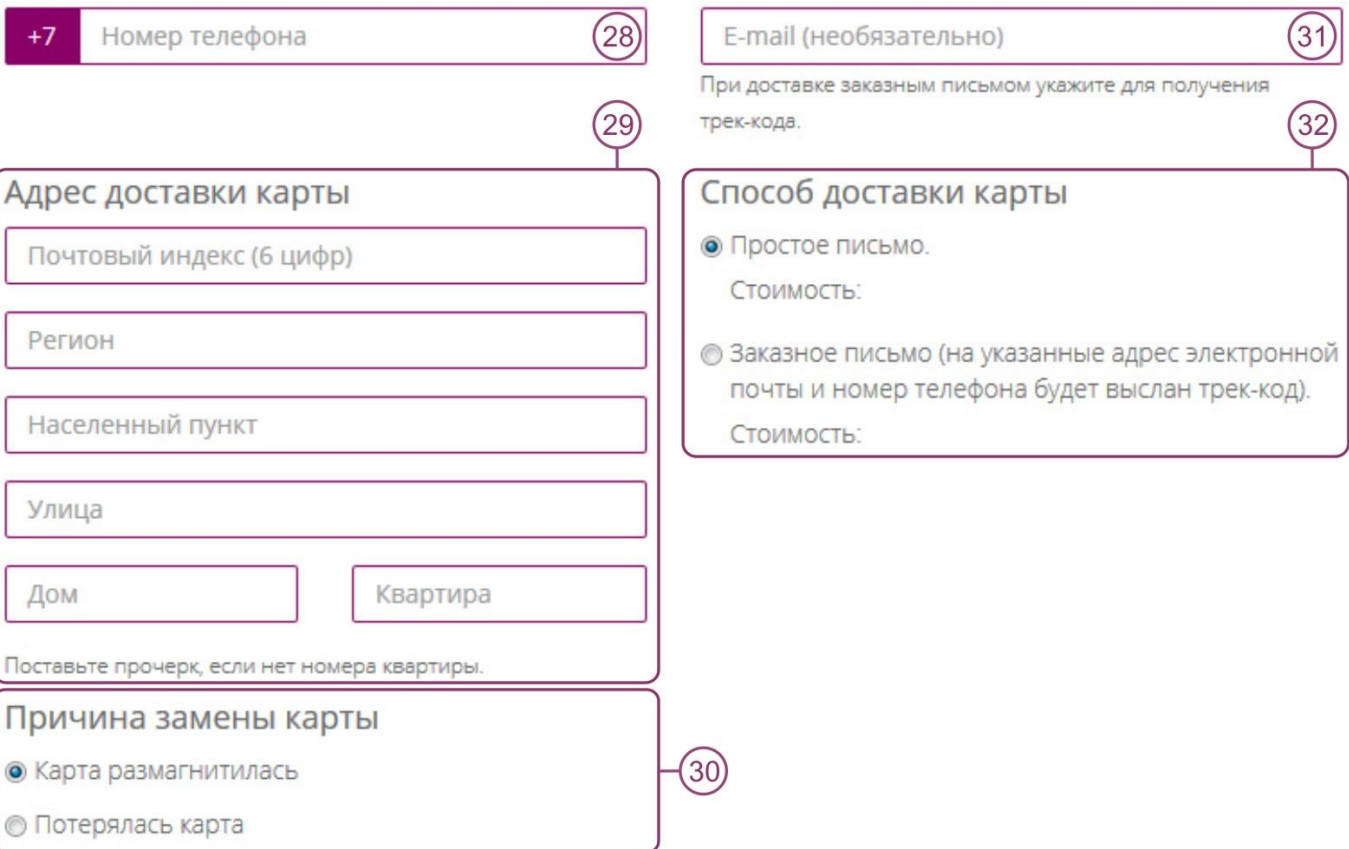

## Заказать карту

- 27. Фамилия Имя Отчество получателя почтового отправления.
- 28. Контактный телефон.
- 29. Почтовый адрес (включает: почтовый индекс, название региона, название населенного пункта, название улицы, номер дома, номер квартиры).
- 30. Причина замены карты.
- 31. Адрес электронной почты.
- 32. Способ доставки карты.
- 33. Нажмите для отправки.

Мы готовы ответить на ваши вопросы по телефону: 8 (800) 500-77-41, электронной почте: vopros@newit-soft.ru

Подробные инструкции расположены в личном кабинете в разделе Инструкции в нижней части сайта.

 $\widehat{\left(27\right)}$ 

33